### 滝二小連絡網

# 利用者登録の手順

### ≪登録にあたって≫

◆携帯電話・スマートフォン・パソコン等、連絡が取りやすい端末のメールアドレスをご登録ください。( 各家庭5台までの登録が可能です。)

◆保護者の方は、登録を始める前に、クラスと出席番号をご確認ください。

◆登録されたメールアドレスは管理者側では見ることができません。

◆ドメイン指定受信の設定をしている方は「g-renraku.jp」を指定受信に追加してください。

◆以下の手順で登録が完了します。

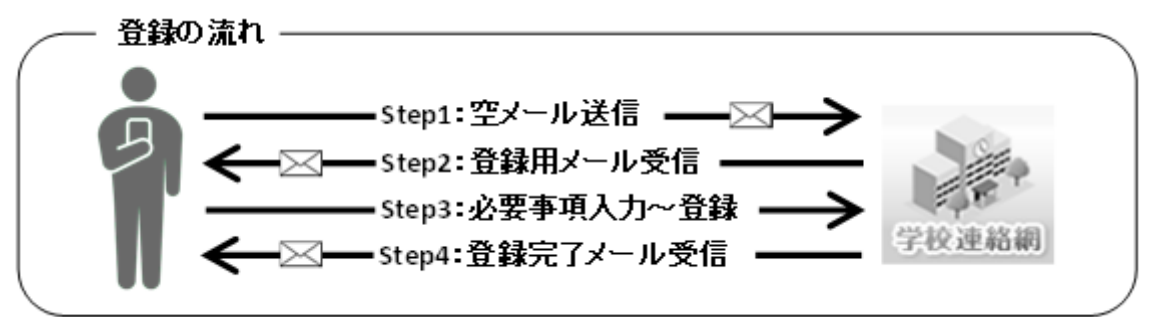

Step1:空メール送信

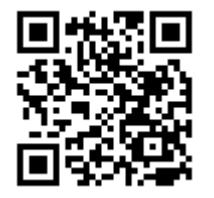

滝二小 登録専用アドレス: 『 **e-taki2syo@g-renraku.jp** 』

携帯電話、スマートフォンでQRコードを読み込むか、上記の登録専用アドレスを直接入力し、空メ ールを送信してください。

※iPhoneの標準メールアプリで送信ボタンが押せない場合は、本文に空白を入れてください。

### Step2:登録用メール受信

空メール送信後、登録用メール「件名:学校連絡網への登録はこちらから!」が届きます。 (登録済みの方は、マイページのログインURLが届きます。)

### ※空メールを送信しても登録用メールが届かない場合は、 指定受信の設定を行ってから、再度、空メールを送信してください。

### ↓こちらを指定受信に設定してください。

#### **g-renraku.jp**

(ジー・ハイフン・アール・イー・エヌ・アール・エー・ケー・ユー・ドット・ジェイ・ピー)

※指定受信の設定方法は、ご利用の携帯電話会社のホームページをご覧ください。 ※**Gmail**をお使いの場合は、迷惑メールフォルダに振り分けられている可能性があります。

[迷惑メールではない]を選んでいただきますと、メールが受信フォルダに振り分けられます。

#### Step3:必要事項入力~登録

①メール本文に記載されているURL(https://~)に接続してください。

②利用規約をお読み頂き、「同意する」を押したら、必要事項を入力してください。

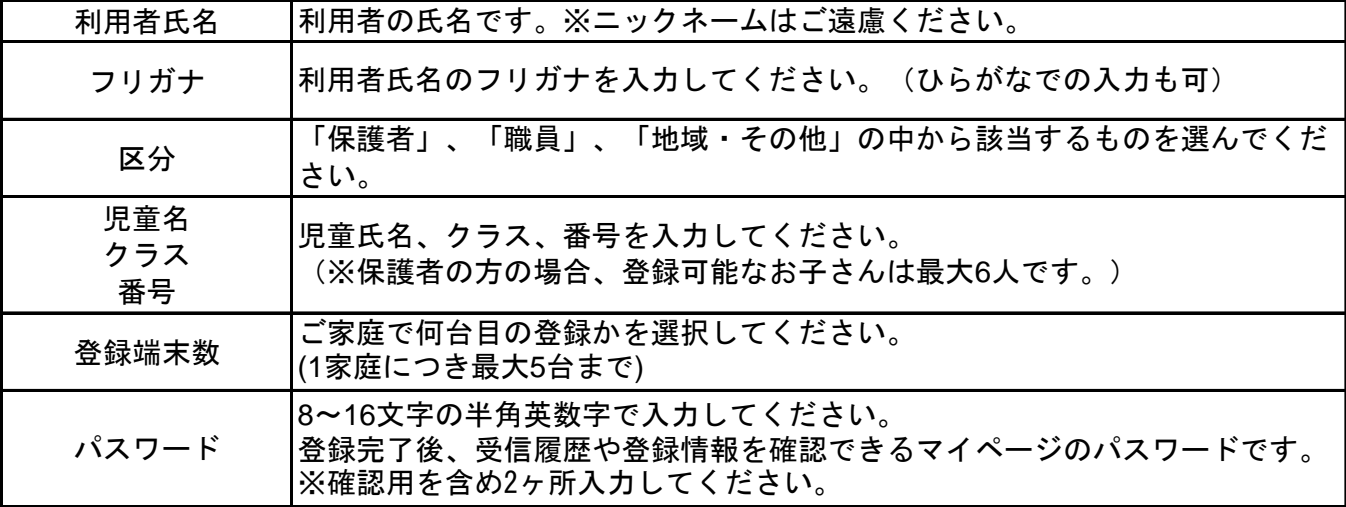

③入力が終わったら、「確認」ボタンを押してください。

④修正箇所がなければ、内容を確認して「登録」ボタンを押してください。

 ※修正箇所がある場合は、エラーメッセージが表示されます。 修正後再度「確認」ボタンを押してください。

⑤登録作業は以上で終了です!

#### S t e p 4 : 登録完了メール受信(マイページの確認)

①登録した内容が管理者に承認されると、登録完了メールが届きます。 ※数日経過しても登録完了メールが届かない場合は、管理者までお問合せください。

②登録完了メールに記載されているマイページのURL(https://~)に接続して、設定したパスワードで ログインできることご確認ください。

※ログイン前の画面を「ホーム画面に追加」、または「ブックマークに登録」しておくと便利です。

- ≪マイページでできること≫
- (1)連絡網メールの履歴の閲覧
- (2)メール受信セルフチェック
- (3)登録メールアドレスの変更
- (4)兄弟姉妹の追加登録(保護者のみ)
- (5)所属グループの変更
- (6)パスワードの変更

※注意

登録された内容によっては、却下通知メールが届くことがあります。

却下通知メールに記載されている理由を読み、表面のStep1から再度、登録を行ってください。

## ≪問合せ≫

システムへのお問合せ ⇒ https://g-renraku.com/support/inquiry2/

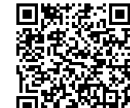

←お問合せ用QRコード(登録用ではありません。) ※登録は表面のQRコードです。